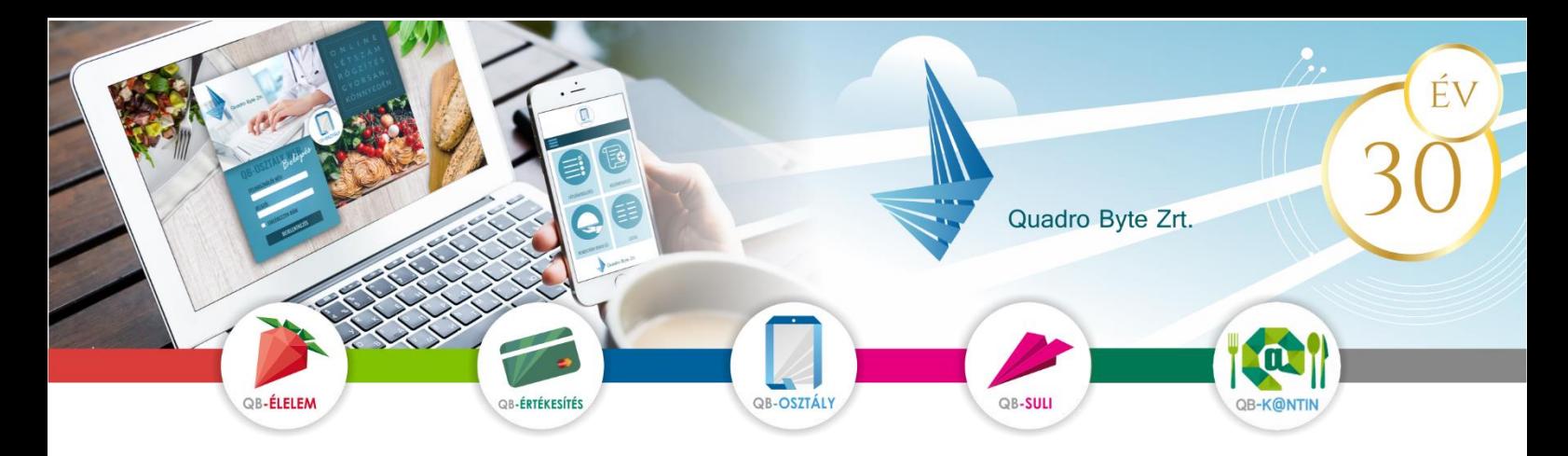

# **Tisztelt Szülők, Gyerekek!**

Az étkeztetés adminisztrációjának korszerűsítésének céljából a Szignum Kéttannyelvű Egyházi Általános Iskola lehetőséget biztosít a QB-Suli webes rendelési rendszeren keresztül a megrendelt menük lemondására, később azok megrendelésére és ugyanezen a felületen, a banki oldalra átirányítva, a menüs rendelések bankkártyás kifizetésre is. A rendszer használatához pár lépést szükséges megtenni. A weboldal többféle böngészővel és mobil eszközökről is elérhető.

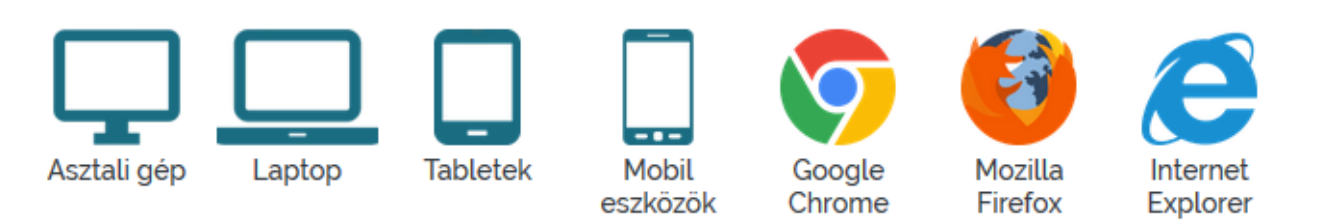

### **I. RENDELÉSI FELÜLET ELÉRÉSE:**

A rendelési felület internetes böngésző segítségével a következő címről érhető el. Javasoljuk, hogy a címet mentse el a böngésző kedvencei közé: <https://szignum.qb.hu/>

## **II. REGISZTRÁCIÓ MENETE:**

A regisztráció zárt, így az iskola által nyilvántartott OM azonosítóval lehet csak regisztrálni a képernyő bal felső sarkában található emberke ikonra kattintva.

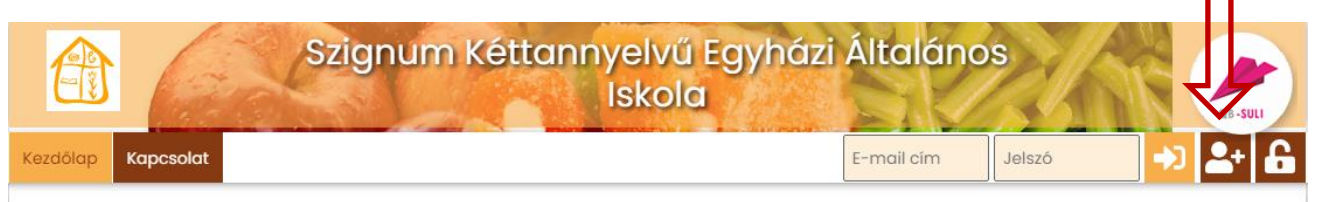

#### **A regisztrációhoz szükséges:**

- **azonosító**, mely a gyermek OM azonosítója
- **e-mail cím**, élő e-mail cím, melyre a visszaigazolásokat küldjük
- **adatvédelmi irányelv elfogadása**: kérem, gördítse le a lap az irányelv leírás végéig, és pipálja be, hogy elfogadja az **irányelveket.**
- **robotfeliratkozás** kiszűrése: gépelje be a képen található karaktereket, majd nyomja meg a Regisztráció gombot.

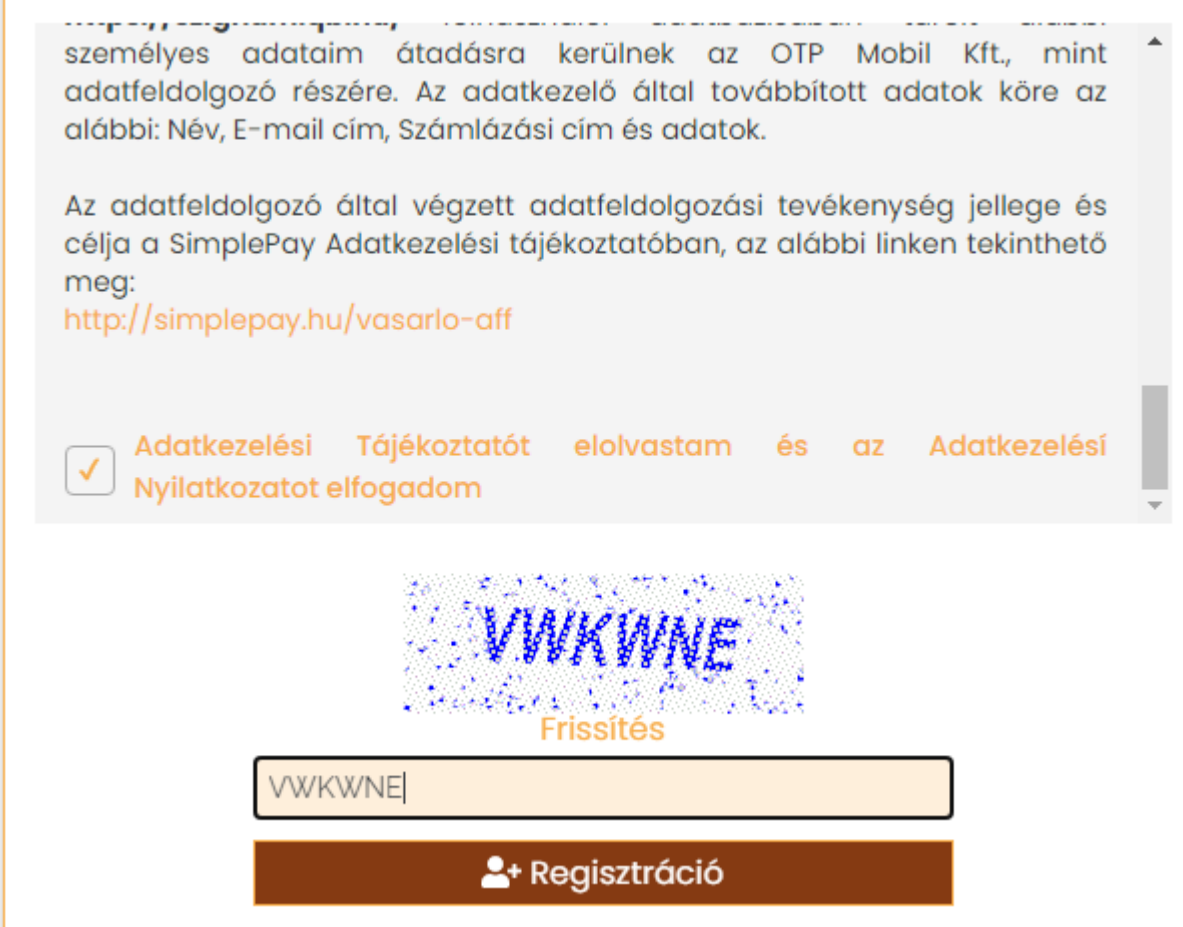

Amennyiben a fent említett adatok beírása és a regisztráció gombra kattintás után, ha a felugró ablakban a gyermeke neve szerepel, kérem adjon meg egy jelszót (kétszer), amivel majd be fog tudni lépni. Regisztrációt követően kap egy aktiváló e-mail-t, melyen kövesse az utasításokat. $\overline{1}$ 

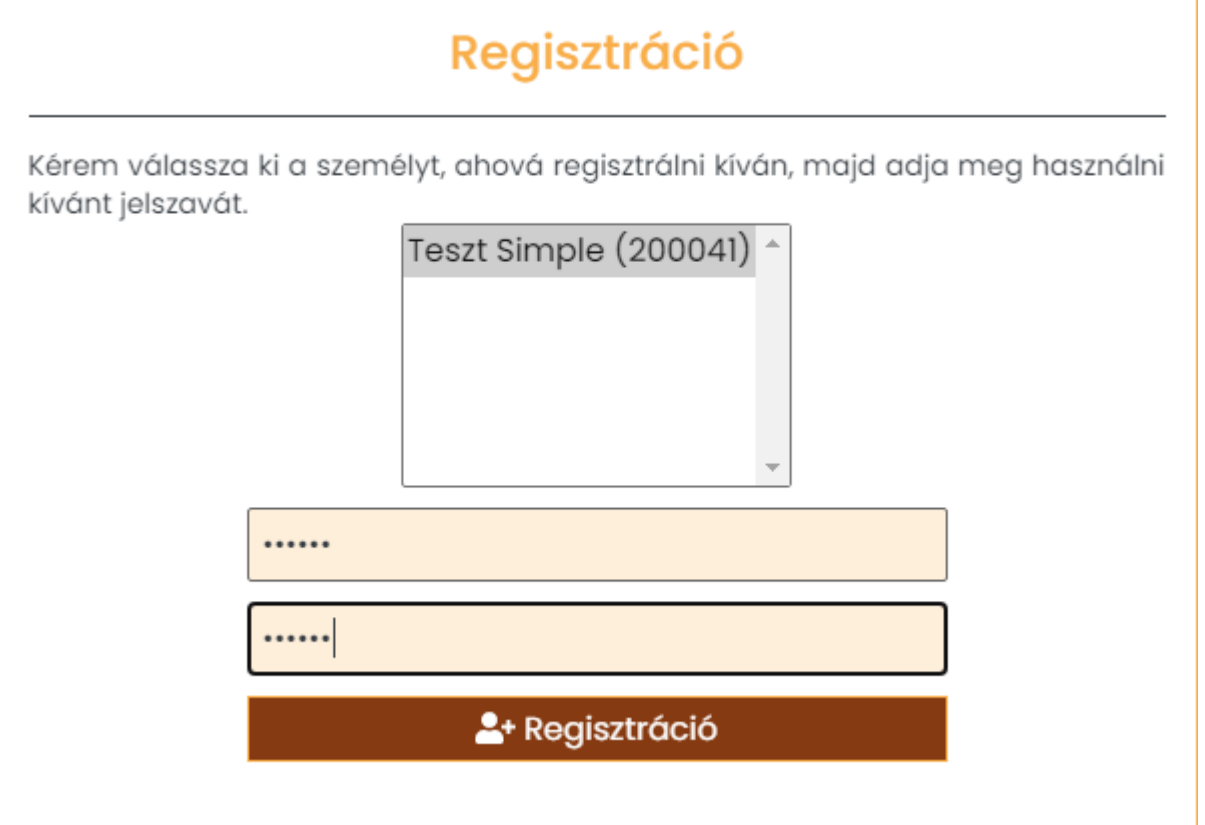

#### **Több gyermek regisztrálása ugyanahhoz az e-mail címhez:**

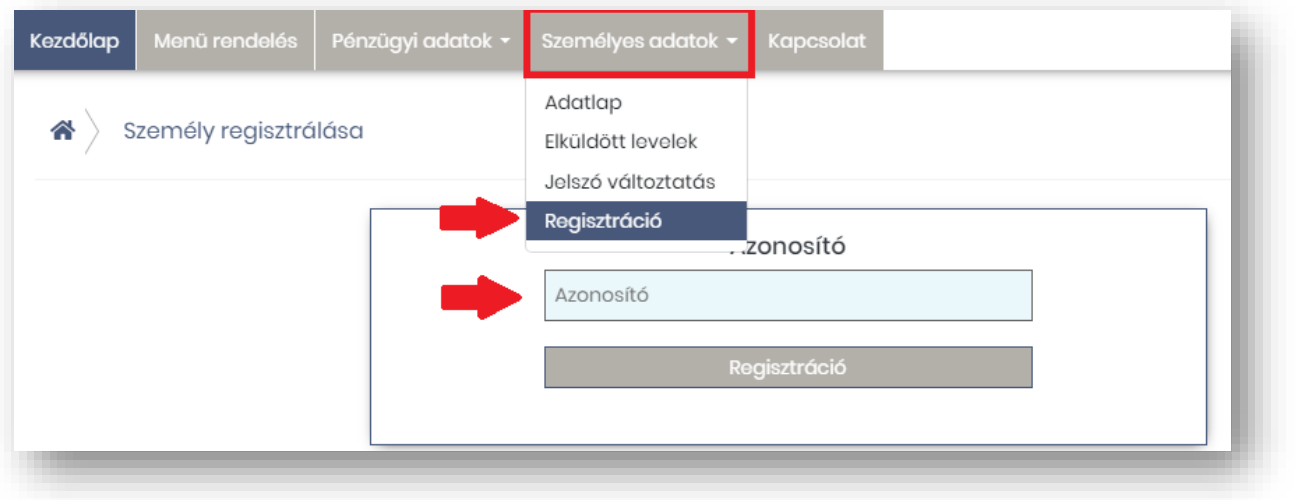

Amennyiben több gyermeke is jár az iskolába, lehetséges ugyanazzal az email címmel mindkét gyermek rendeléseit kezelni. Ebben az esetben az alábbiakat kell elvégezni:

- o regisztrálja be egyik gyermekét az előzőekben leírtak szerint
- o lépjen be a megadott e-mail/jelszó párossal
- o lépjen be a Személyes adatok →Regisztráció menüpontba, majd adja meg másik gyermekének OM azonosítóját, és a Regisztrációs gomb megnyomását követően, ellenőrizze gyermeke nevét, és korábbi jelszavát írja be.
- o következő belépéskor a jobb felső sarokban tud választani gyerekek között.

#### III. **RENDELÉS ELSŐ LÉPÉSEI:**

1. **BELÉPÉS:**

Kérem adja meg az e-mail cím mezőbe a regisztrált **e-mail címét** és a kapott **jelszavát**.

#### 2. **ELFELEJTETT JELSZÓ:**

Amennyiben elfelejtette jelszavát, akkor a jobb felső sarokban a lakat ikonra kattintva megadhatja a korábban regisztrált e-mail címét amelyre elküldünk Önnek egy újonnan generált jelszót. Ha beírta az e-mail címét, kattintson az Új jelszó elküldése gombra, ami után emailt kell kapnia.

#### 3. **LEMONDÁS:**

Lemondást a weboldalon lehet elvégezni.

- **Személy választás:** amennyiben több személy is hozzá van rendelve egy belépési e-mail címhez, úgy a jobb felső sarokban tudunk személyt választani a legördülő menüből.
- **Időszak választás:** középen kiválasztjuk a hetet, amire a rendelést szeretnénk leadni vagy módosítani
- **Lemondás:** 
	- A menü bal felső sarkában lehetséges a **mínusz** jellel az egész hetet módosítani, míg az aktuális napoknál egyesével tudja módosítani igényét.

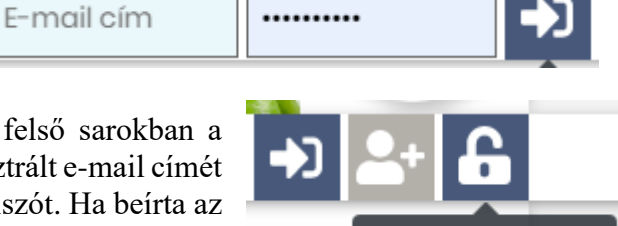

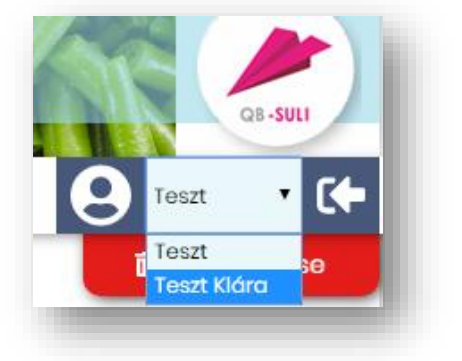

Jelszó emlékeztető

- **Lemondások áttekintése:** A rendelés végeztével a Kosár gombra kattintva tudjuk áttekinteni a lemondásainkat.
- 4. **FIZETÉS:**

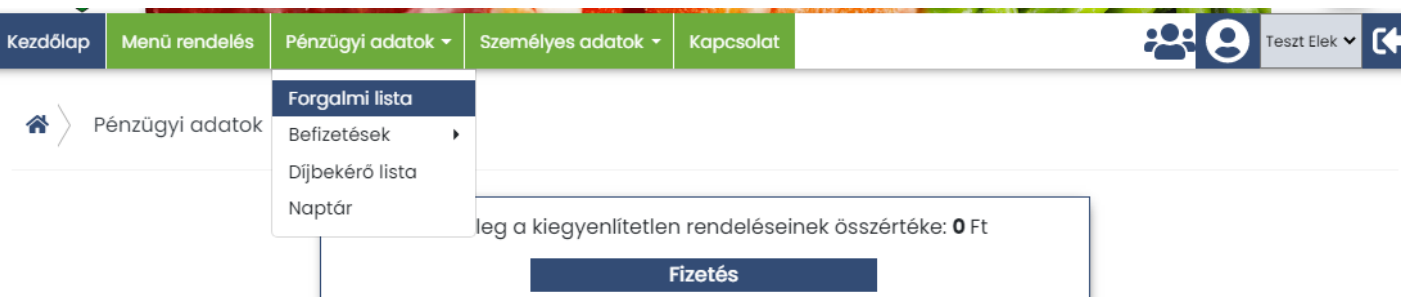

- **Fizetés**: Pénzügyi adatok forgalmi lista fizetés gombra kattintva tudja rendelését véglegesíteni, amely során átirányítjuk az OTP SimplePay felületére. A kártyaadatok beírása és a fizetés gomb lenyomása után visszairányítjuk a <https://szignum.qb.hu/> weboldalra, ahol tájékoztatjuk a fizetés sikerességéről, vagy annak hiányáról. Egyben emailben tájékoztatjuk az eseményről is.:
- **Visszaigazolás**: A fizetés sikerességéről visszaigazolást küldünk, melyet a képernyőn rögtön megjelenítünk, de automatikusan elküldjük e-mail címére is.

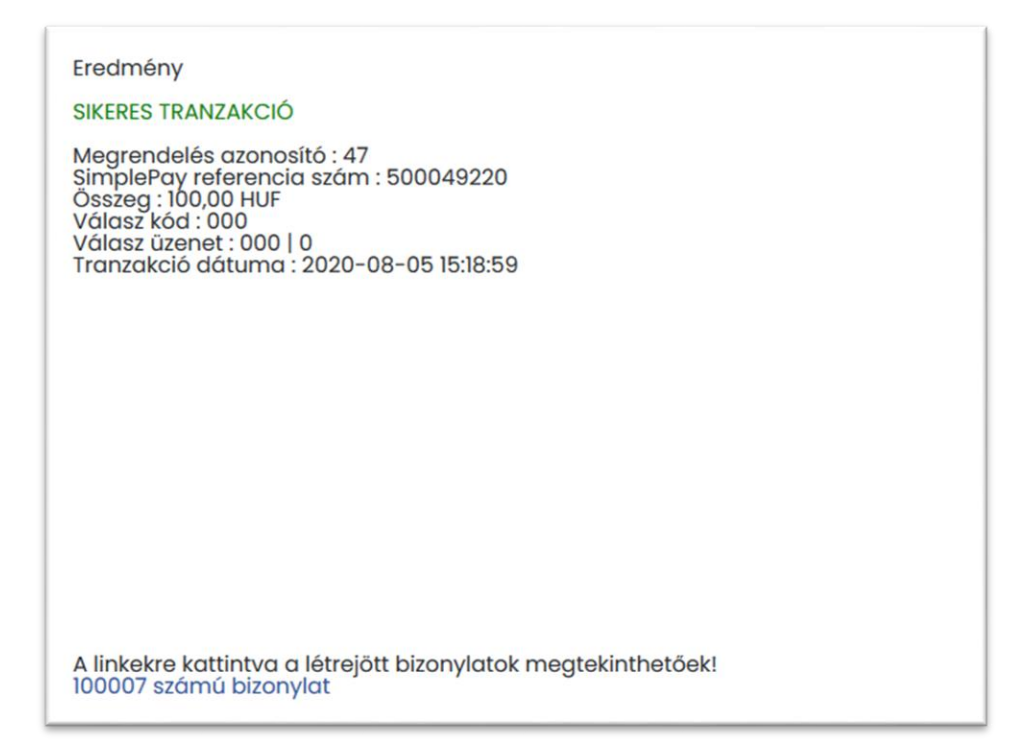

Amennyiben a rendelési felülettel kapcsolatban kérdési lennének a Szignum Kéttannyelvű Egyházi Általános Iskola gazdasági iroda munkatársai 10**.00-tól 15.00-ig** rendelkezésére állnak telefonon **+36 (62) 213-052**, vagy a Kapcsolat menüponton keresztül tud nekünk e-mailt küldeni.

Üdvözlettel: Szignum Iskola